# Fehlerbehebung bei Ausgabekürzungen auf Catalyst Switches der Serie 9000

# Inhalt

**Einleitung Voraussetzungen** Anforderungen Verwendete Komponenten Hintergrundinformationen Was sind Output Drops? Arten von Überlastung Überlastung bei geringem Durchsatz Pufferüberlastung überprüfen Ändern von Puffern zum Auflösen von Ausgabeverwerfungen SoftMax-Multiplikator Änderung des Puffers pro Warteschlange Alternative Methoden zur Bewältigung von Engpässen Analyse von Ausgabetropfen mit Wireshark Anzeige der E/A-Rate E/A-Rate in Millisekunde anzeigen

# **Einleitung**

In diesem Dokument wird die Fehlerbehebung bei Ausgabekürzungen auf Plattformen der Catalyst Serie 9000 beschrieben.

# Voraussetzungen

## Anforderungen

Um eine Fehlerbehebung für Quality of Service (QoS) auf den Plattformen der Catalyst Serie 9000 durchzuführen, müssen Sie Folgendes verstehen:

- Standard-QoS-Konzepte
- Modulare QoS-Kommandozeile

## Verwendete Komponenten

Die Informationen in diesem Dokument basieren auf dieser Hardware- und Softwareversion. Die Methodik und die meisten Befehle können jedoch auch auf andere Catalyst Switches der Serie 9000 mit anderem Code angewendet werden:

• Cisco Catalyst Serie 9300

### • Cisco IOS XE 16.12.3

Die Informationen in diesem Dokument beziehen sich auf Geräte in einer speziell eingerichteten Testumgebung. Alle Geräte, die in diesem Dokument benutzt wurden, begannen mit einer gelöschten (Nichterfüllungs) Konfiguration. Wenn Ihr Netzwerk in Betrieb ist, stellen Sie sicher, dass Sie die möglichen Auswirkungen aller Befehle verstehen.

Hinweis: Informationen zu den Befehlen, die zur Aktivierung dieser Funktionen auf anderen Cisco Plattformen verwendet werden, finden Sie im entsprechenden Konfigurationsleitfaden.

## Hintergrundinformationen

Eine ausführliche Erläuterung der QoS auf Plattformen der Catalyst Serie 9000, einschließlich Standard-QoS-Konfigurationen, Warteschlangenstruktur und Puffererklärungen, finden Sie im [Whitepaper](/content/en/us/products/collateral/switches/catalyst-9000/white-paper-c11-742388.html) Catalyst 9000 QoS and [Queueing. L](/content/en/us/products/collateral/switches/catalyst-9000/white-paper-c11-742388.html)esen Sie den Leitfaden für empfohlene Versionen durch, um sicherzustellen, dass Sie über die aktuellste empfohlene Software für Ihre Plattform verfügen. Diese Empfehlungen stellen sicher, dass Ihre Software unterstützt wird und helfen, bekannte Fehler in älteren Codes zu vermeiden. [Empfohlene Versionen für Katalysatoren](https://www.cisco.com/c/de_de/support/docs/switches/catalyst-9300-series-switches/214814-recommended-releases-for-catalyst-9200-9.html)

# Was sind Output Drops?

Die Kenntnis der Pufferzuweisung kann Ihnen helfen zu verstehen, wie eine Pufferüberlastung zu Ausgabeverringerungen führt. Eine Überlastung tritt auf, wenn die Zielschnittstelle über eine Anzahl von Paketen verfügt, die ihre Ausgaberate überschreiten. Diese Pakete müssen im Puffer gespeichert werden, bis sie übertragen werden können. Beachten Sie, dass diese Switches über höchstens 36 MB Puffer pro ASIC verfügen, die dann von allen Ports des ASIC gemeinsam genutzt werden. Eine Ausgangsschnittstelle kann diesen Puffer zwar mit Leitungsgeschwindigkeit leeren, aber jedes Szenario, bei dem Pakete mit einer höheren Geschwindigkeit gepuffert werden, kann eine Überlastung verursachen. Eine Überlastung kann selbst dann auftreten, wenn dieser Datenverkehr-Burst nur Bruchteile einer Sekunde andauert und zu Latenz im Datenverkehr führen kann. Andernfalls wird die Ausgabe unterbrochen, wenn dieser Puffer vollständig gefüllt ist.

Hinweis: Der in show interface angezeigte Zähler für Ausgabefehler wird standardmäßig in Byte angezeigt. In Version 16.11.1 und höher können Sie dies in Pakete mit der globalen Konfiguration qos queue-stats-frame-count ändern.

## Arten von Überlastung

Wie in Bild 1 gezeigt, gibt es zwei Arten von Überlastung.

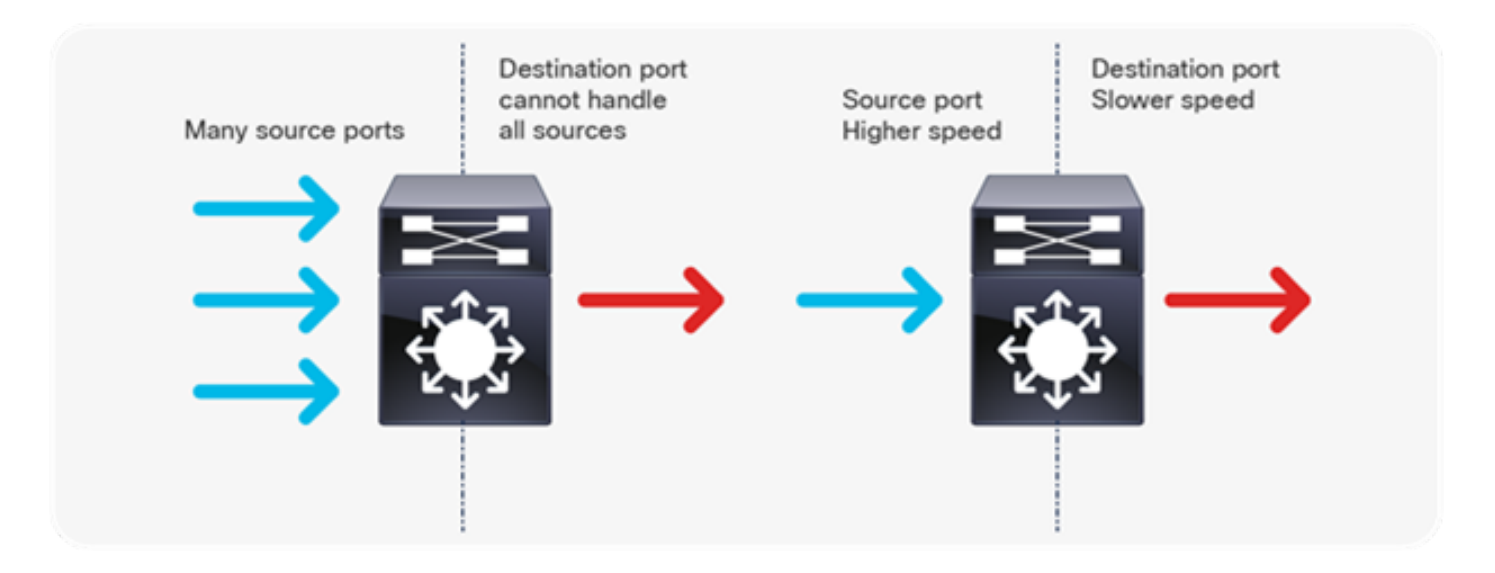

### Bild 1. Arten von Überlastung

In Abbildung 1 sind die beiden folgenden Überlastungsarten dargestellt:

- Many-to-One: Wenn mehrere Quell-Ports Datenverkehr gleichzeitig an ein einzelnes Ziel senden, kann der Ziel-Port mit der Menge an Datenverkehr, die er von mehreren Quellen empfangen hat, überlastet werden.
- Geschwindigkeitsungleichheit: Wenn ein Port mit höherer Geschwindigkeit an einen Port mit niedrigerer Geschwindigkeit (z. B. 10 Gbit/s bis 1 Gbit/s) überträgt, muss die Übertragung von Paketen aus dem Ausgangsport einige Zeit in Anspruch nehmen, was zu Verzögerungen und/oder Paketverlusten führen kann.

### Überlastung bei geringem Durchsatz

Datenverkehrsspitzen können zu einer Verminderung der Ausgabe führen, selbst wenn die Ausgaberate der Schnittstelle deutlich unter der maximalen Schnittstellenkapazität liegt. Standardmäßig werden die Ausgaberaten im Befehl show interface über fünf Minuten gemittelt. Dies reicht nicht aus, um kurzlebige Bursts zu erfassen. Es ist am besten, sie über 30 Sekunden zu durchschnittlich, obwohl selbst in diesem Szenario ein Burst von Verkehr für Millisekunden könnte dazu führen, dass die Ausgabe Drop, die nicht die 30 Sekunden durchschnittliche Rate zu erhöhen. Dieses Dokument kann zur Fehlerbehebung bei allen anderen Überlastungen verwendet werden, die auf Switches der Serie Catalyst 9000 auftreten können.

### Pufferüberlastung überprüfen

Es gibt zwei Befehle, mit denen die Überlastung des Puffers überprüft wird. Der erste Befehl lautet show platform hardware fed switch active qos queue config interface <Schnittstelle>. Mit diesem Befehl können Sie die aktuelle Pufferzuweisung am Port anzeigen, wie in Abbildung 2 dargestellt.

9300#**show platform hardware fed switch active qos queue config interface gigabitEthernet 1/0/48** Asic:0 Core:0 DATA Port:47 GPN:48 LinkSpeed:0x1 AFD:Disabled FlatAFD:Disabled QoSMap:0 HW Queues: 376 - 383 DrainFast:Disabled PortSoftStart:2 - 1800 DTS **Hardmax Softmax** PortSMin GlblSMin PortStEnd ----- -------- -------- -------- -------- ---------

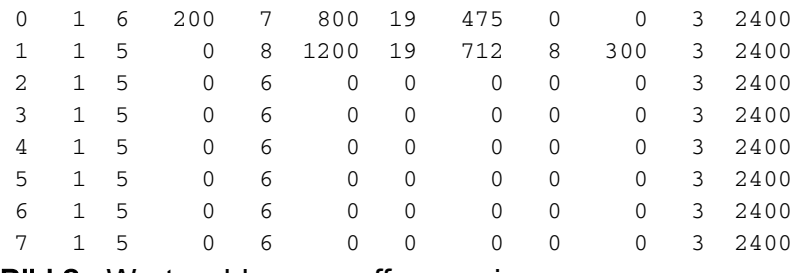

### Bild 2. Warteschlangenpufferzuweisung

Schauen Sie sich speziell die Spalten Hardmax und Softmax an, in denen die Anzahl der verfügbaren Puffer der Warteschlangen angezeigt wird. Weitere Informationen zu diesen Puffern und ihrer standardmäßigen Zuweisung finden Sie im [Whitepaper](/content/en/us/products/collateral/switches/catalyst-9000/white-paper-c11-742388.html) Catalyst 9000 QoS and [Queueing](/content/en/us/products/collateral/switches/catalyst-9000/white-paper-c11-742388.html).

Der zweite Befehl ist show platform hardware fed switch active qos queue stats interface <Schnittstelle>. Mit diesem Befehl können Sie Statistiken für jede Warteschlange auf einer Schnittstelle anzeigen, die angeben, wie viele Bytes in die Warteschlange eingereiht wurden und wie viele Bytes aufgrund fehlender verfügbarer Puffer verworfen wurden.

#### 9300#**show platform hardware fed switch active qos queue stats interface Gig 1/0/1** DATA Port:0 Enqueue Counters

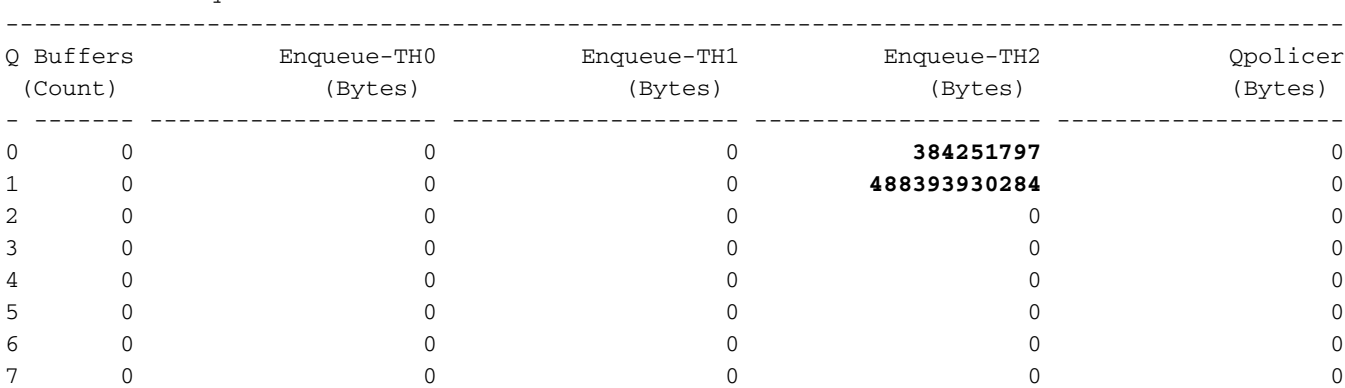

DATA Port:0 Drop Counters

------------------------------------------------------------------------------------------------ -------------------------------

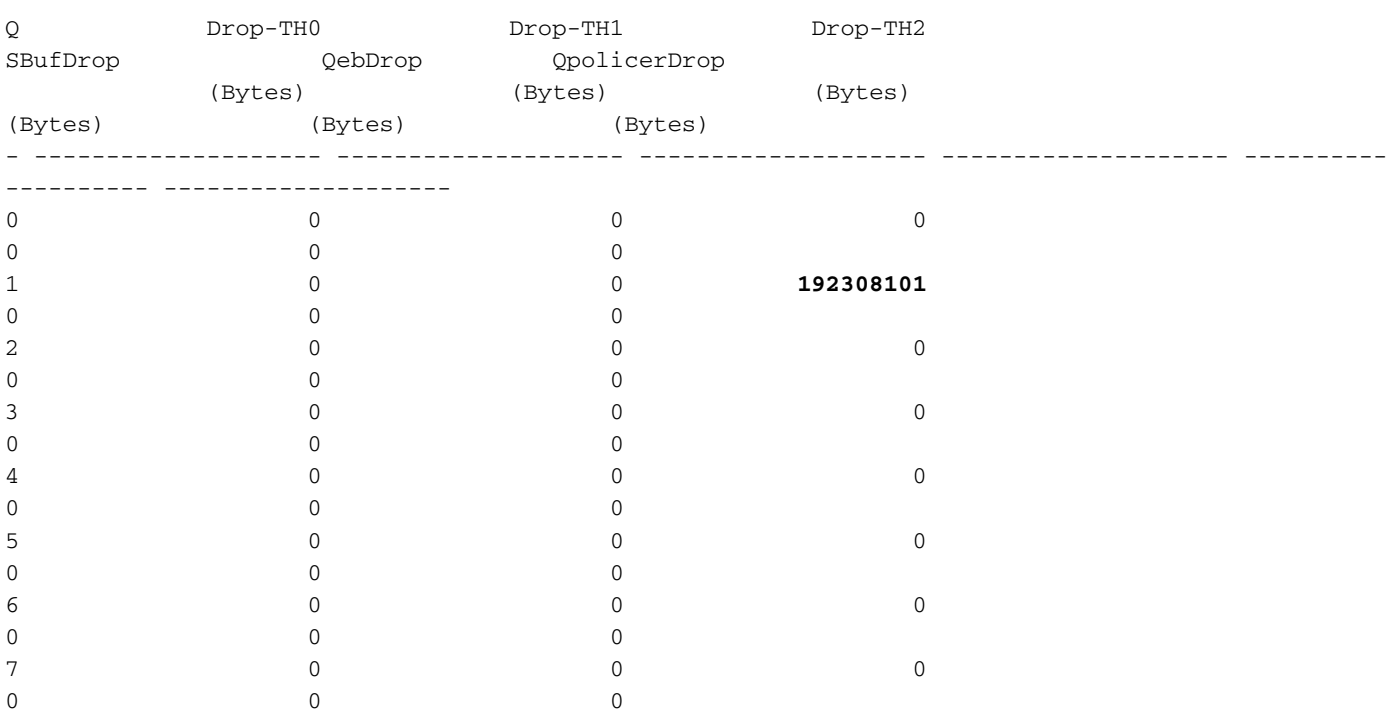

### Bild 3. Warteschlangenpufferstatistik mit Verlusten

9300(config)#**qos queue-softmax-multiplier 1200**

Wie in Abbildung 3 gezeigt, befinden sich in Warteschlange 0 und 1 Bytes in der Warteschlange, aber in Warteschlange 1 treten Verluste in der Spalte Drop-TH2 auf. Diese Informationen weisen darauf hin, dass der Datenverkehr der Warteschlange 0 von dieser Überlastung nicht betroffen ist und dass die Überlastung vor allem durch Datenverkehr der Warteschlange 1 verursacht wird.

# Ändern von Puffern zum Auflösen von Ausgabeverwerfungen

## SoftMax-Multiplikator

Um die Anzahl der Puffer zu erhöhen, die jede Warteschlange vom gemeinsamen Pool anfordern kann, erhöhen Sie den SoftMax-Schwellenwert mit dem Konfigurations-QoS-Warteschlangen-Softmax-Multiplikator <100 - 1200>. Der höchste Wert ist 1200 und erhöht die Fähigkeit einer einzelnen Port-Warteschlange, Mikro-Bursts zu absorbieren, um ein Vielfaches von 12. Mit diesem Befehl werden die Schwellenwerte für Portwarteschlangen erhöht, sodass die Portwarteschlange zusätzliche Puffereinheiten aus dem gemeinsamen Pool nutzen kann. Wie in Abbildung 4 gezeigt, Konfiguration und die erhöhte Pufferzuweisung.

### 9300#**show platform hardware fed switch active qos queue config interface gigabitEthernet 1/0/48** Asic:0 Core:0 DATA Port:47 GPN:48 LinkSpeed:0x1 AFD:Disabled FlatAFD:Disabled QoSMap:0 HW Queues: 376 - 383 DrainFast:Disabled PortSoftStart:3 - 14400 DTS Hardmax Softmax PortSMin GlblSMin PortStEnd ----- -------- -------- -------- -------- --------- 0 1 6 200 9 9600 2 600 0 0 1 15000 1 1 5 0 10 14400 2 900 1 450 1 15000 2 1 5 0 6 0 0 0 0 0 1 15000 3 1 5 0 6 0 0 0 0 0 1 15000 4 1 5 0 6 0 0 0 0 0 1 15000 5 1 5 0 6 0 0 0 0 0 1 15000 6 1 5 0 6 0 0 0 0 0 1 15000 7 1 5 0 6 0 0 0 0 0 1 15000

Abbildung 4: Warteschlangenkonfiguration mit SoftMax-Multiplikator von 1200

Hierbei handelt es sich um eine allgemeine Konfiguration, die als schnelle Methode zum Auflösen von Ausgabeverwerfungen verwendet wird. Beachten Sie in Abbildung 4, dass diese Konfiguration für alle Warteschlangen ohne Priorität über alle Schnittstellen gilt. Bei der Pufferzuweisung wird davon ausgegangen, dass die Microbursts nicht auf allen Ports des Switches gleichzeitig auftreten. Wenn Mikro-Bursts in zufälligen Momenten auftreten, kann der gemeinsame Puffer zusätzliche Puffereinheiten reservieren, um sie zu absorbieren.

## Änderung des Puffers pro Warteschlange

Die Puffermodifikation pro Warteschlange kann für Szenarien verwendet werden, in denen der SoftMax-Multiplikator nicht verwendet werden kann, oder in Szenarien, in denen versucht wird, die Puffer auf ein Datenverkehrsprofil abzustimmen. Um die Warteschlangenpufferzuweisung für den Switch auf Schnittstellenbasis zu ändern, müssen Sie Richtlinienzuweisungen verwenden. In den meisten Fällen ändern Sie die aktuelle Richtlinienzuordnung einer Schnittstelle und die Puffer auf

Klassenbasis.

In diesem Beispiel ist bei der GigabitEthernet1/0/48-Schnittstelle ein Ausgabefehler aufgetreten. Wie in Image 5 dargestellt, wird die Richtlinienzuweisung für den Ausgang auf diese Schnittstelle angewendet.

```
policy-map MYPOL
 class Voice
  priority level 1 percent 20
  class Video
  priority level 2 percent 10
  class Control
  bandwidth percent 10
  class Data
  bandwidth percent 5
  class class-default
Bild 5. Beispiel-Richtlinienzuordnung
```
Diese Richtlinienzuordnung umfasst fünf Klassenzuordnungen, was zu insgesamt fünf Ausgangswarteschlangen an der Schnittstelle führt. Jeder Klasse ist eine Standardanzahl von Puffern zugewiesen, die auf ihrer Prioritätsebene basiert. Abbildung 6 zeigt die aktuellen Pufferzuweisungen.

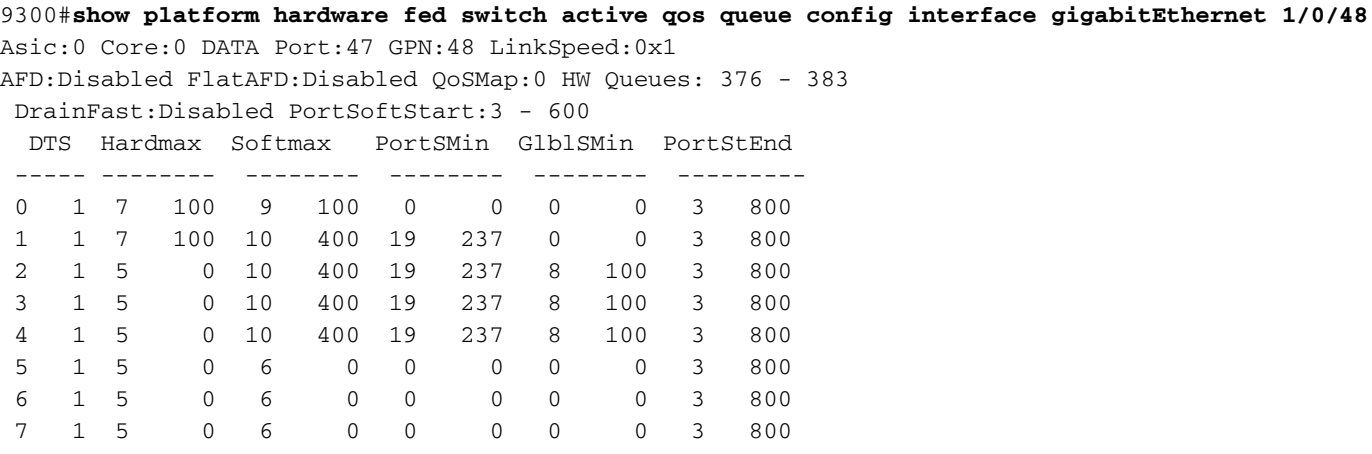

Bild 6. Warteschlangenpufferkonfiguration mit der Beispielrichtlinie

Da die Ausgabe dieser Schnittstelle verloren geht, sehen Sie sich die Warteschlangenstatistiken der Schnittstelle an, um festzustellen, wo die Überlastung liegt.

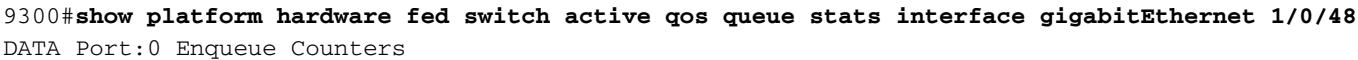

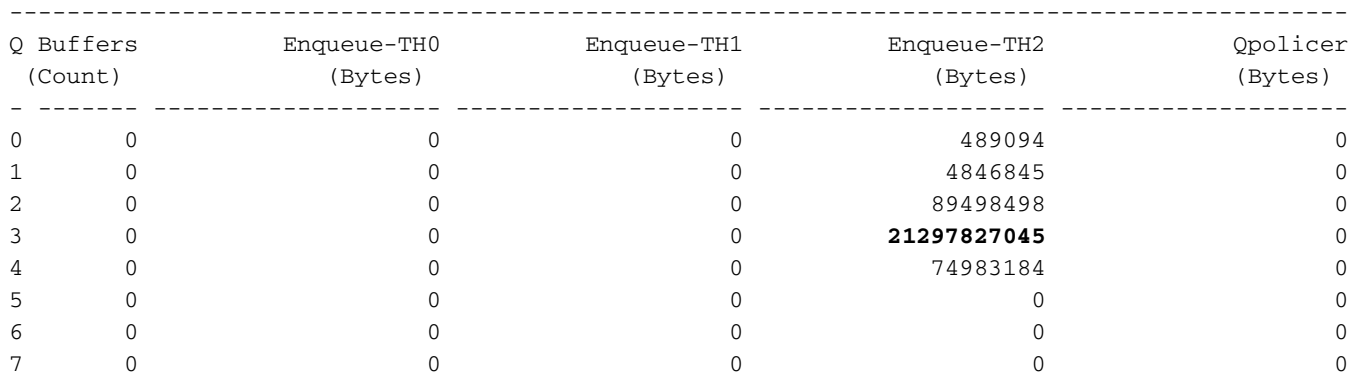

DATA Port:0 Drop Counters

------------------------------------------------------------------------------------------------

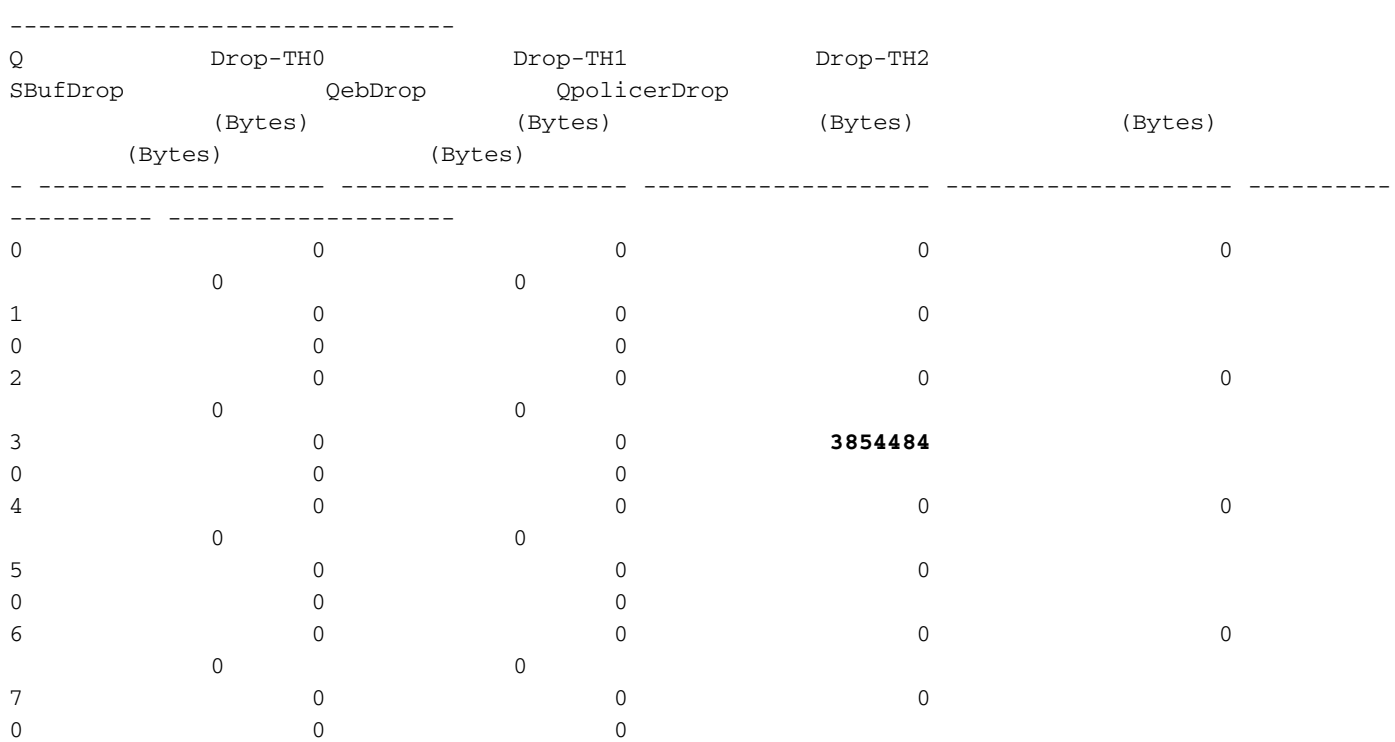

Bild 7. Warteschlangen-Pufferstatistik mit Drops mit einer Beispielrichtlinie

Abbildung 7 zeigt, dass Warteschlange 3 mehr Datenverkehr in die Warteschlange gestellt hat als jede andere Warteschlange, und dass nur in dieser Warteschlange ein Datenverlust auftritt. Da die Warteschlangennummer bei 0 beginnt, wird Warteschlange 3 der <sup>4.</sup> Klassenzuordnung, class Data, zugeordnet.

Weisen Sie der Warteschlange 3 weitere Puffer zu, um die Verluste in dieser Warteschlange zu verringern. Um diese Pufferzuweisung zu ändern, verwenden Sie die Konfiguration queue-buffers ratio <0-100> in der Richtlinienzuweisung. Wenn sie für jede Klasse in der Richtlinie konfiguriert ist, muss sie 100 ergeben. Wenn Sie mit diesem Befehl nur eine einzelne Klasse konfigurieren, versucht das System, Puffer gleichmäßig von den anderen Warteschlangen zu subtrahieren.

In Image 8 wurde die Data-Klasse mit dem Warteschlangen-Puffer-Verhältnis 40 konfiguriert.

policy-map MYPOL class Voice priority level 1 percent 20 class Video priority level 2 percent 10 class Control bandwidth percent 10 class Data bandwidth percent 5 **queue-buffers ratio 40**

Bild 8. Beispiel-Richtlinienzuordnung mit geänderten Warteschlangenpuffern

In Image 9 sehen Sie, dass die Data-Klasse jetzt 40 % der Schnittstellenpuffer hat, insgesamt 800 Puffer.

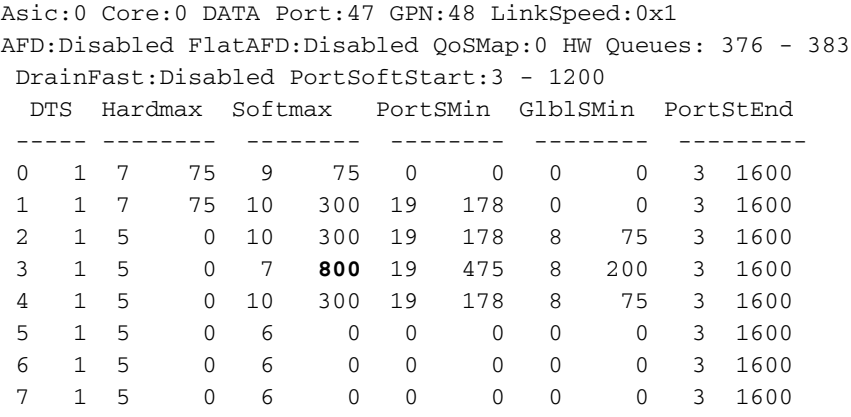

Bild 9. Warteschlangenpufferkonfiguration mit der aktualisierten Beispielrichtlinie

Dadurch verfügen die anderen Warteschlangen auch über weniger Softmax-Puffer. Es ist wichtig, diese Pufferänderungen in kleinen Schritten vorzunehmen, um sicherzustellen, dass die Änderungen nicht zu Ausgabeverlusten in den anderen Warteschlangen führen.

Wenn diese Änderung vorgenommen wurde, überprüfen Sie die Warteschlangenstatistiken und sehen Sie, ob die Löschvorgänge für diese oder eine andere Warteschlange noch inkrementiert werden. Wenn die Löschvorgänge fortgesetzt werden, ändern Sie die Warteschlangen-Puffer-Konfiguration weiter, bis die Löschvorgänge in der Ausgabe behoben sind.

### Alternative Methoden zur Bewältigung von Engpässen

QoS ist in erster Linie eine Methode zur Priorisierung des Datenverkehrs und keine Lösung für jedes Szenario eines verlorenen Ausgangs. Es gibt einige Szenarien, in denen eine Änderung der Warteschlangenpuffer nicht ausreicht, um alle Ausgabeverluste aufzulösen. In diesen Szenarien können Sie Engpässe auf verschiedene Weise managen:

- Reduzierung der Überbelegungsquote
	- Dazu gehören Methoden zur Erhöhung der Ausgangsbandbreite wie Port-Channels oder Equal Cost Multipath (ECMP), die jedoch auch aufwändigere Konfigurationen wie Traffic Engineering erfordern können.
- Priorisierung des Datenverkehrs mithilfe eines Warteschlangenplaners
	- Ein Warteschlangenplaner stoppt die Überlastung zwar nicht, schützt aber den wichtigen Datenverkehr vor den Auswirkungen, die diese Überlastung mit sich bringt.
- Verwenden Sie Engpassmanagementalgorithmen wie Weighted Random Early Discard (WRED) oder Weighted Tail Drop (WTD), um einen Teil des Datenverkehrs früher zu verwerfen.
- Uberwachung des eingehenden Datenverkehrs zur Reduzierung des ausgehenden **Datenverkehrs**

# Analyse von Ausgabetropfen mit Wireshark

Wireshark ist ein nützliches Tool zum Identifizieren von Datenverkehrsspitzen, die eine Überlastung des Puffers verursachen und zu Datenverlusten führen. Wenn Sie eine Schnittstelle in Ausgangsrichtung SPAN-basiert betreiben, während es zu Datenverlusten kommt, kann Wireshark die Ausgaberate grafisch darstellen, um zu sehen, wann und von welchem Datenverkehr die Datenverluste ausgelöst wurden. Dies ist besonders nützlich, wenn Sie in Szenarien mit geringem Durchsatz Ausgabeverwerfungen identifizieren.

## Anzeige der E/A-Rate

Wenn Sie Ihre SPAN-Aufzeichnung mit Wireshark öffnen, wählen Sie Statistics (Statistik) und dann I/O Graph (E/A-Diagramm) aus, wie in Abbildung 10 gezeigt.

| <b>Statistics</b>              | Telephony | Wireless | Tools            | Help |
|--------------------------------|-----------|----------|------------------|------|
| <b>Capture File Properties</b> |           |          | Ctrl+Alt+Shift+C |      |
| <b>Resolved Addresses</b>      |           |          |                  |      |
| <b>Protocol Hierarchy</b>      |           |          |                  |      |
| Conversations                  |           |          |                  |      |
| Endpoints                      |           |          |                  |      |
| Packet Lengths                 |           |          |                  |      |
| I/O Graph                      |           |          |                  |      |
| Service Response Time          |           |          |                  | ▶    |
|                                |           |          |                  |      |

Bild 10. E/A-Diagramm auswählen

Ist diese Option aktiviert, generiert Wireshark ein Diagramm des Datenverkehrs in Bits pro Sekunde. Abbildung 11 zeigt ein Beispiel-Diagramm für eine Schnittstelle, bei der es zu Ausgabeverringerungen kam.

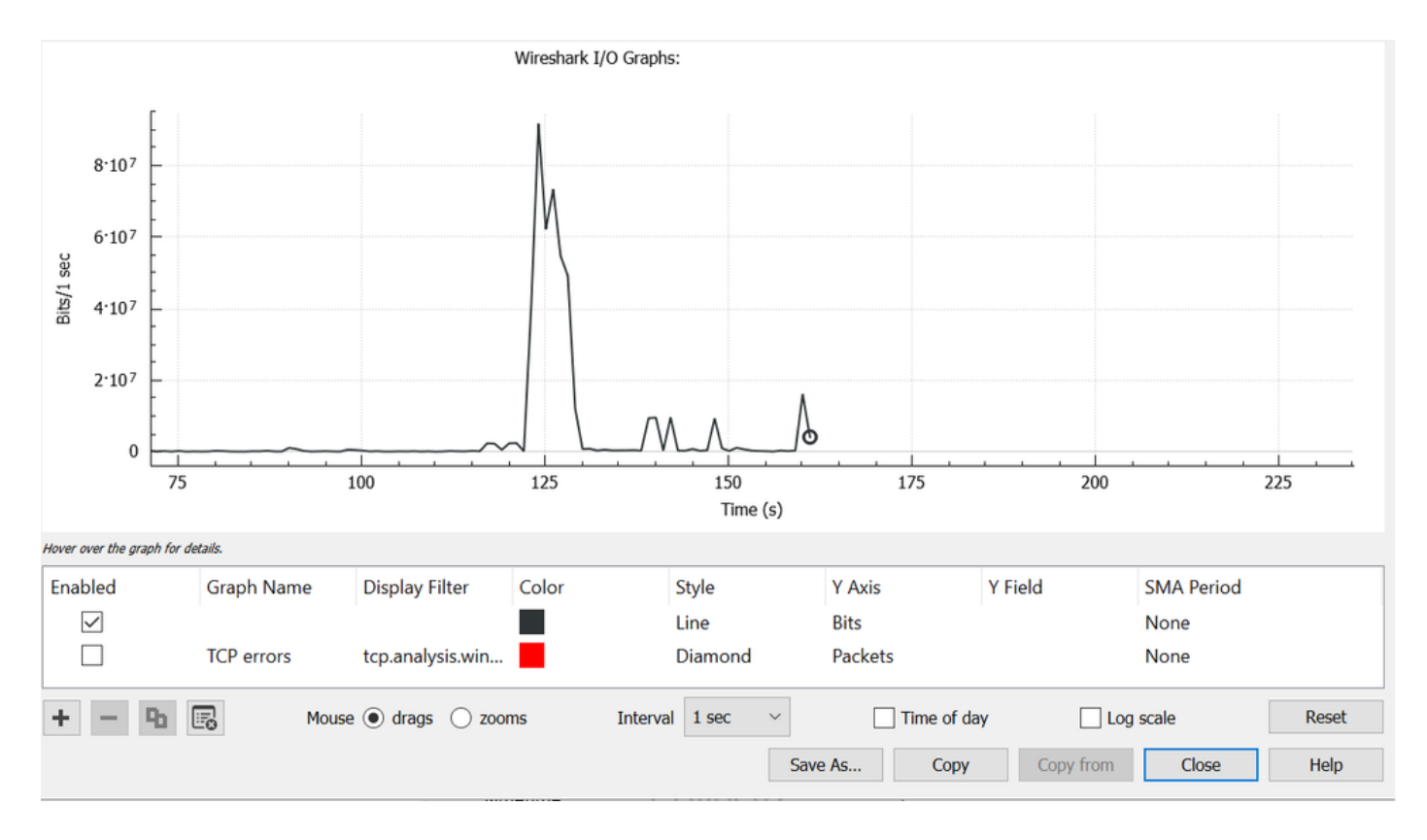

Bild 11. I/O-Diagrammbits/Millisekunde

Der Graph von Bild 11 zeigt an, dass die Schnittstelle einen maximalen Durchsatz von kaum mehr als 80 Mbit/s hatte. Die Standardgraphenansicht ist nicht detailliert genug, um kleine Datenverkehrsspitzen zu identifizieren, die Paketverluste verursachen. Dies ist der Durchschnitt der Datenverkehrsrate pro Sekunde. Um zu verstehen, wie diese Rate eine Pufferüberlastung verursachen kann, berücksichtigen Sie den Durchsatz im Millisekundenbereich.

Eine Gigabit-Schnittstelle kann 1.000.000.000 Bits pro Sekunde weiterleiten. Nach der Konvertierung in Millisekunden entspricht dies 1.000.000 (oder 10^6) Bit pro Millisekunde.

Wenn die Schnittstellenrate die Weiterleitungsgeschwindigkeit der Schnittstelle übersteigt, müssen die Switches diese Pakete puffern, was zu Überlastungen und Ausgabeverringerungen führt.

## E/A-Rate in Millisekunde anzeigen

Wireshark ermöglicht es dem Benutzer, die E/A-Rate als Bit pro Millisekunde zu grafisch darzustellen. Reduzieren Sie dazu das Intervall von 1 Sek. auf 1 ms, und klicken Sie dann auf Zurücksetzen, um das Diagramm richtig anzuzeigen. Dieser Schritt wird in Abbildung 12 dargestellt.

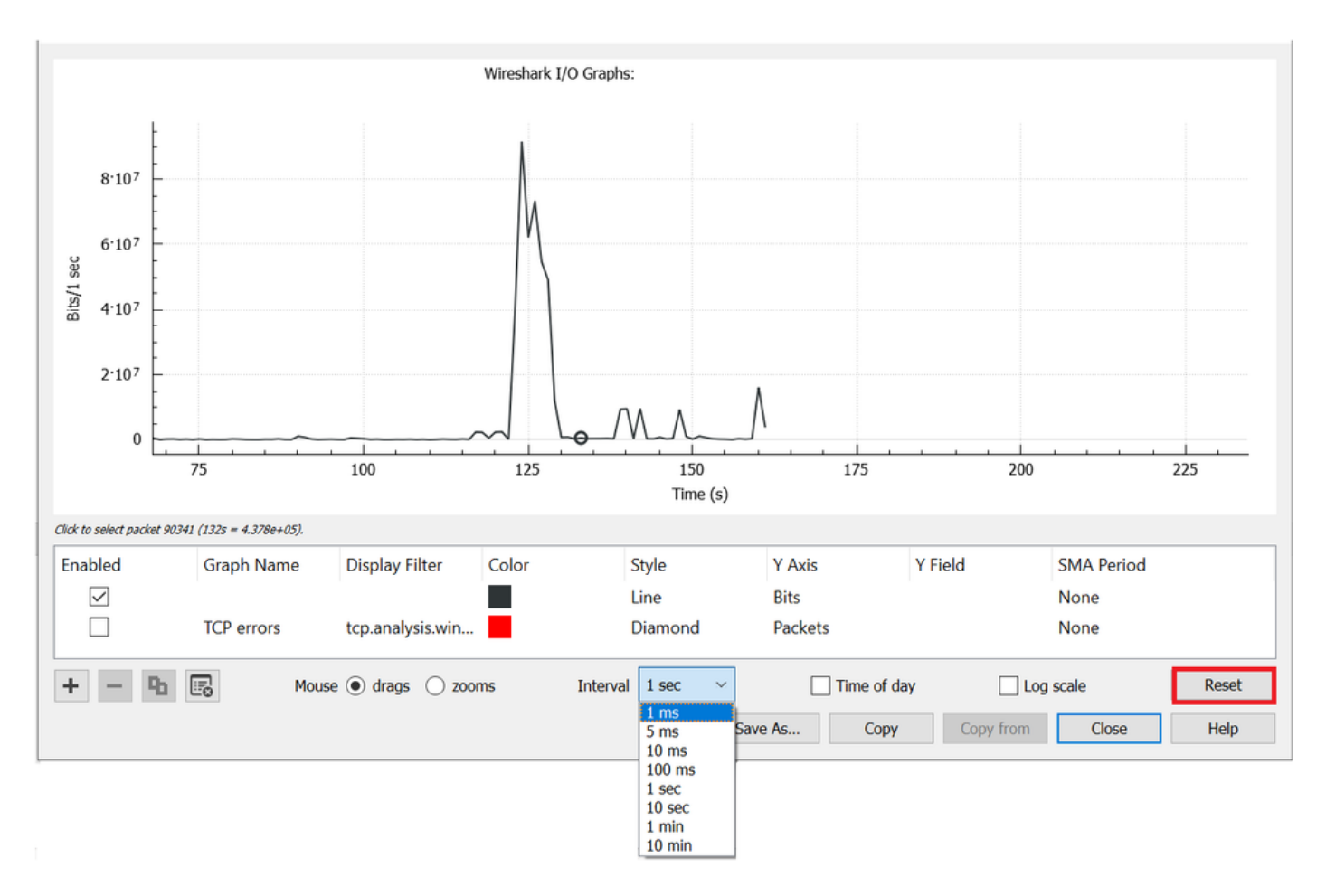

Bild 12. Intervall auf 1 ms reduzieren und Diagramm zurücksetzen

Das aktualisierte Diagramm zeigt die tatsächliche E/A-Rate der Schnittstelle genauer an. Wenn die Rate 10^6 Bit pro Millisekunde erreicht oder überschreitet, kommt es zu einer Überlastung des Switches oder einer Unterbrechung der Ausgabe. Abbildung 13 zeigt das aktualisierte E/A-Diagramm für eine Schnittstelle, bei der es zu Ausgabefehlern kam.

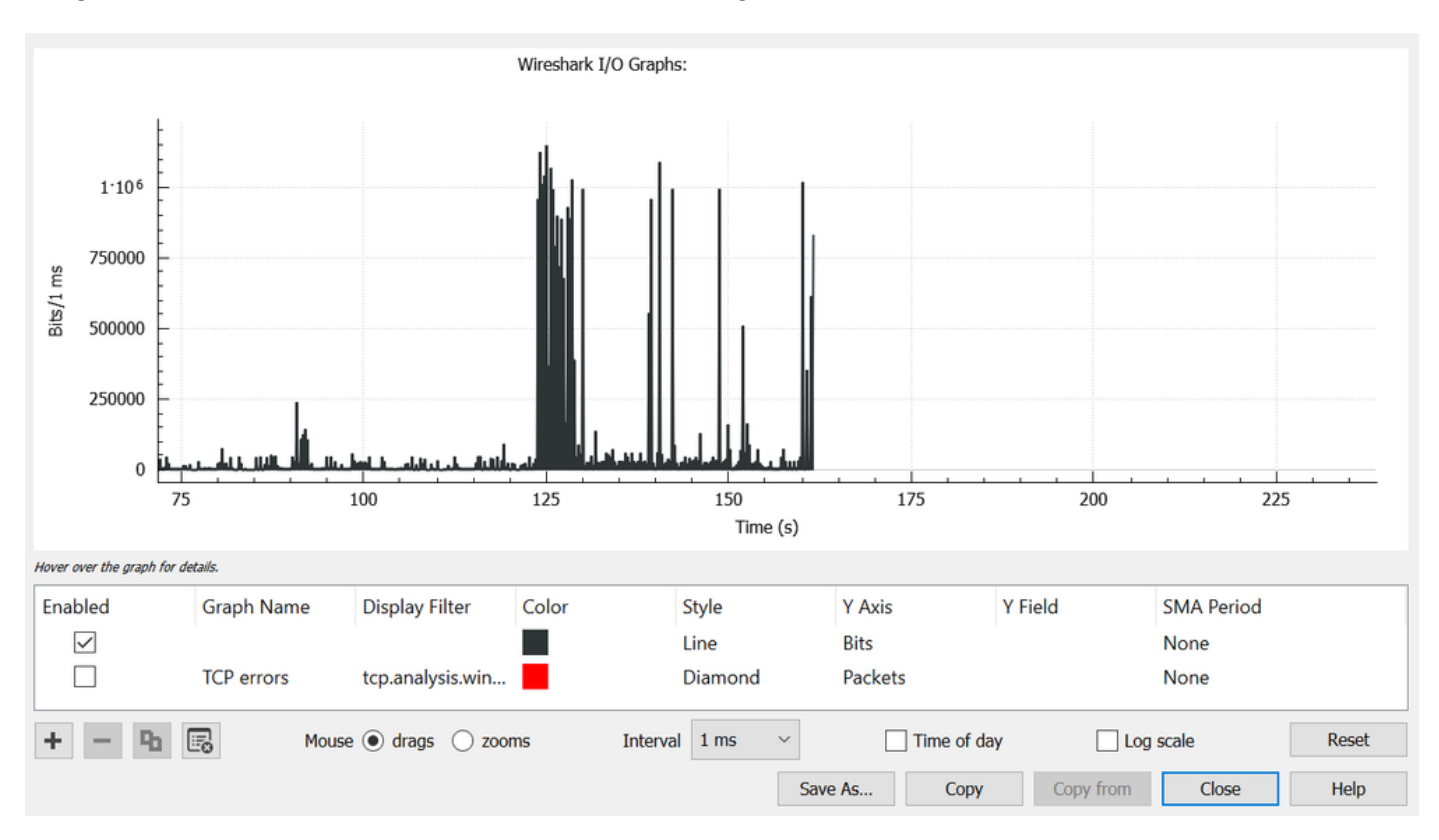

### Bild 13 E/A-Diagrammbits/Millisekunde

Abbildung 13 zeigt, dass es mehrere Verkehrsspitzen gibt, die den Schwellenwert von 10^6 erreichen oder überschreiten. Der Datenverkehr wird gepuffert und verworfen, wenn die Größe des Ausgangspuffers überschritten wird.

Hinweis: Wenn das SPAN-Ziel über eine 1-Gbit/s-Schnittstelle verbunden ist, darf die E/A-Rate in Wireshark diese 10^6 Bit pro Millisekunde nicht überschreiten, unabhängig von der Quell-Schnittstellenrate. Die SPAN-Zielschnittstelle puffert oder verwirft diese Pakete stattdessen. Es ist üblich, das E/A-Diagramm-Plateau bei diesem maximalen Durchsatz anzuzeigen oder eine durchschnittliche Datenverkehrsrate anzuzeigen, die anscheinend höher liegt.

### Informationen zu dieser Übersetzung

Cisco hat dieses Dokument maschinell übersetzen und von einem menschlichen Übersetzer editieren und korrigieren lassen, um unseren Benutzern auf der ganzen Welt Support-Inhalte in ihrer eigenen Sprache zu bieten. Bitte beachten Sie, dass selbst die beste maschinelle Übersetzung nicht so genau ist wie eine von einem professionellen Übersetzer angefertigte. Cisco Systems, Inc. übernimmt keine Haftung für die Richtigkeit dieser Übersetzungen und empfiehlt, immer das englische Originaldokument (siehe bereitgestellter Link) heranzuziehen.